N500 の設定方法について

## (1)GUIでの設定方法

N500 での設定変更の方法を記載します。

- 1. N500 画面 (初期値: 192.168.100.1) にブラウザでアクセスする
- 2. 認証用ポップアップが表示されるので ID/Password に「空欄/空欄(初期値)」を入力 してログインする

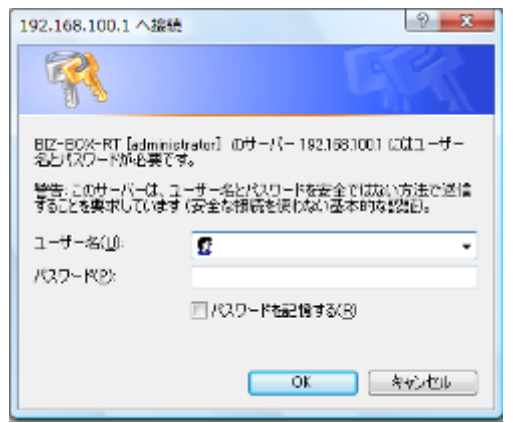

3. 画面の「プロバイダ情報の設定(初期ウィザード)」をクリックする

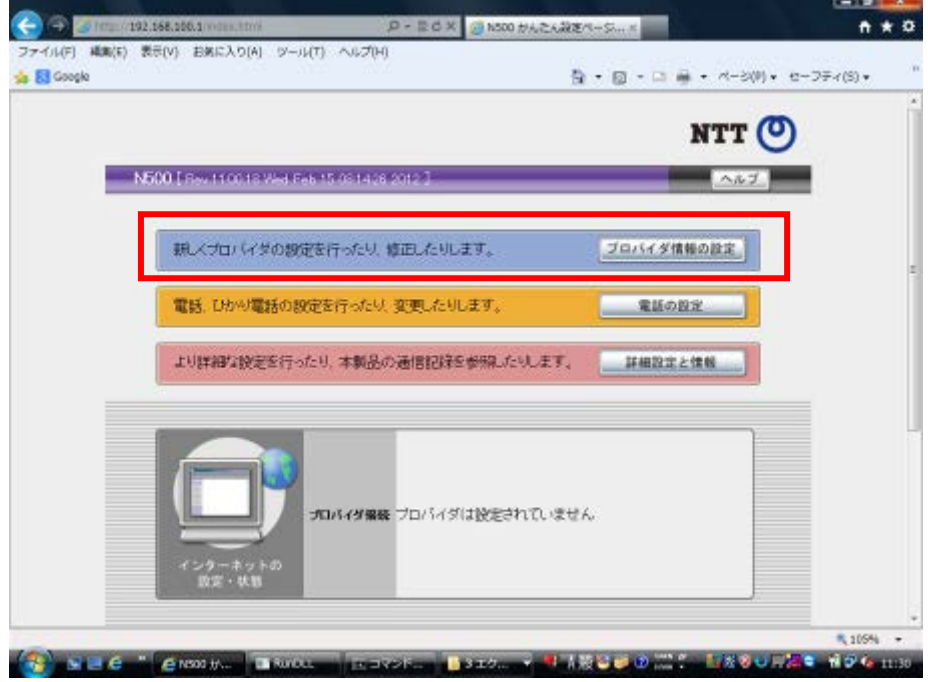

4. インターネット等を利用するために必要な情報を入力する。画面 4/4 (最終ページ)に て「設定の確定」ボタンを押下する

(画面はフレッツ光ネクストにおけるインターネット(IPv6 IPoE)接続を選択した場合)

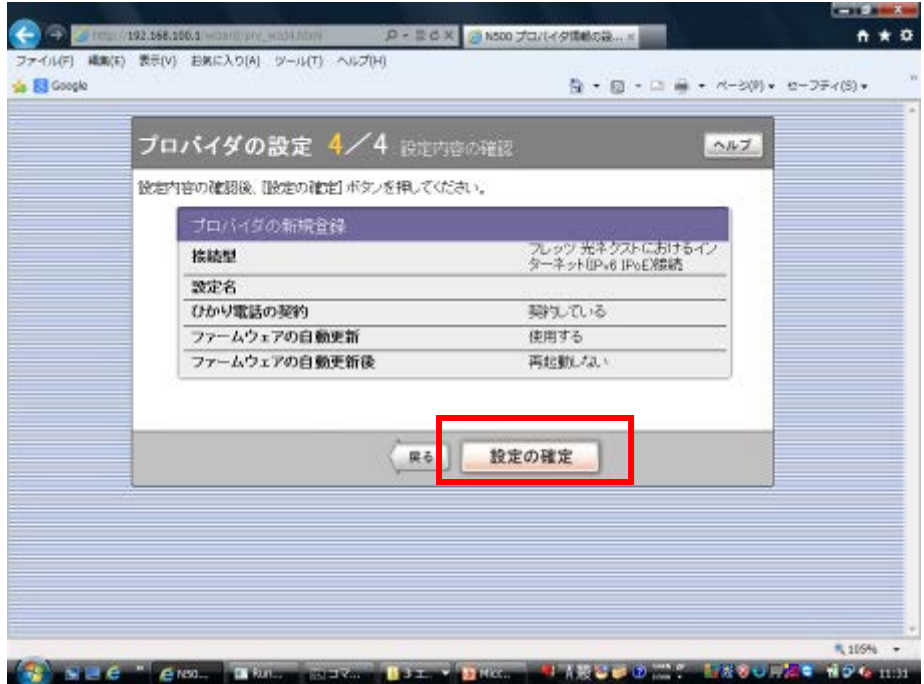

設定確定後、自動的にWAN側からの通信が遮断されます。

<初期ウィザード以外での設定方法>

ファイアウォールで設定する。

1. 画面の「詳細設定と情報」をクリックする

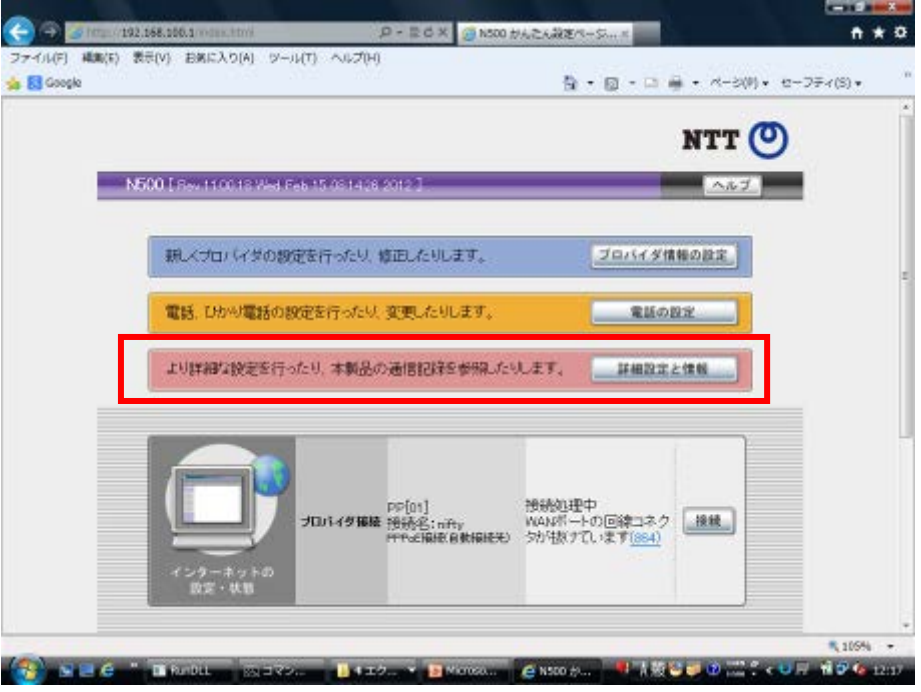

2. 「その他の設定」の「ファイアウォールの設定」をクリックする

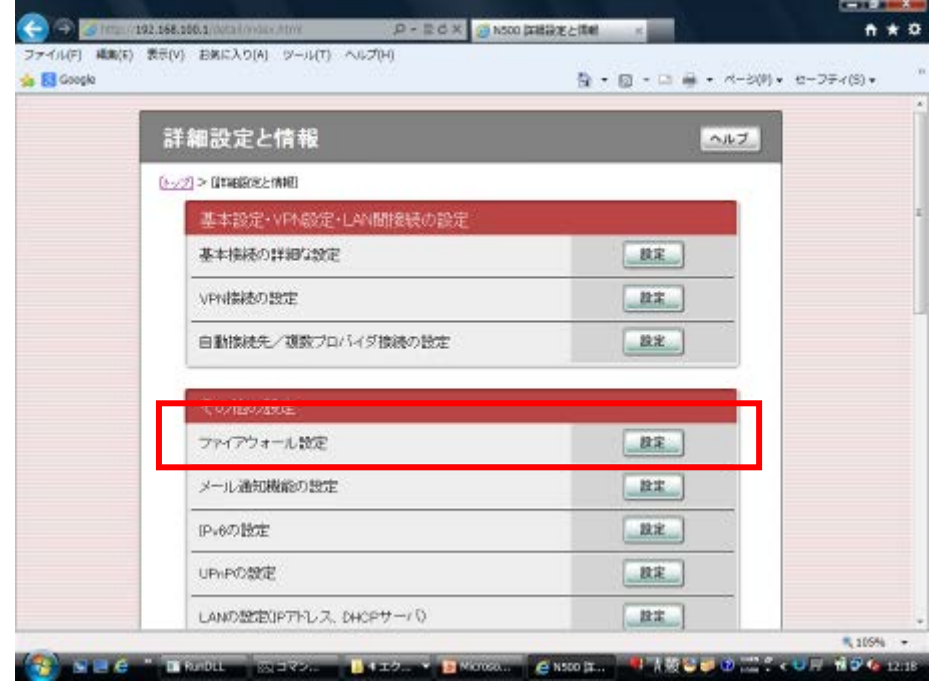

- 3. フィルタを適用したいインタフェースを選択する ※プロバイダ情報を設定した後でないと行えません。
	- 例)PP1 に IPv4 フィルタを設定する場合

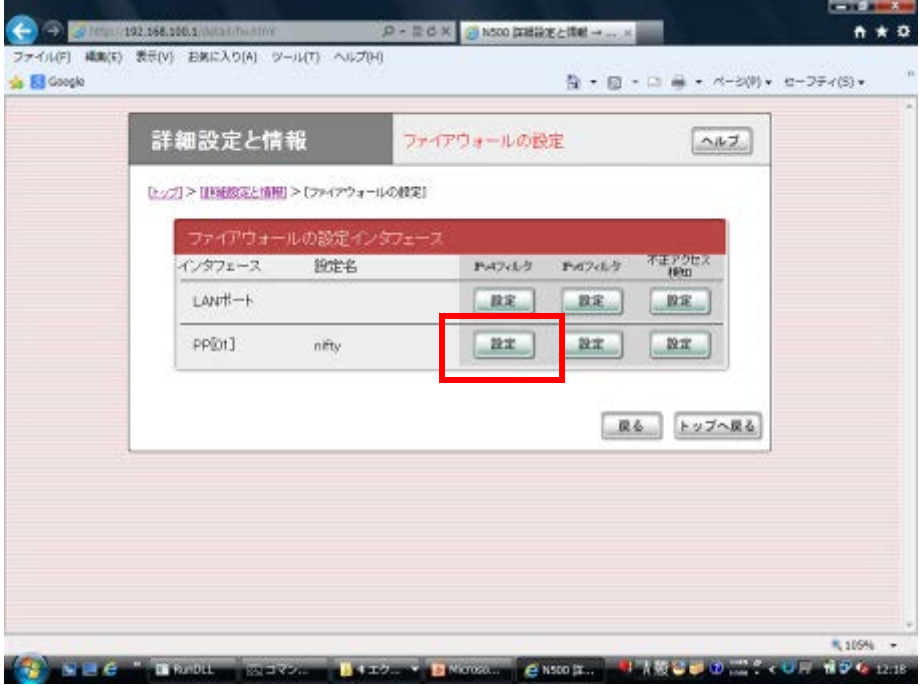

4. 必要なフィルタを設定する

99番: WAN 側からの通信を全て遮断 (LAN→WAN だけ透過)

↑初期ウィザードで設定すると自動的に適応されます。

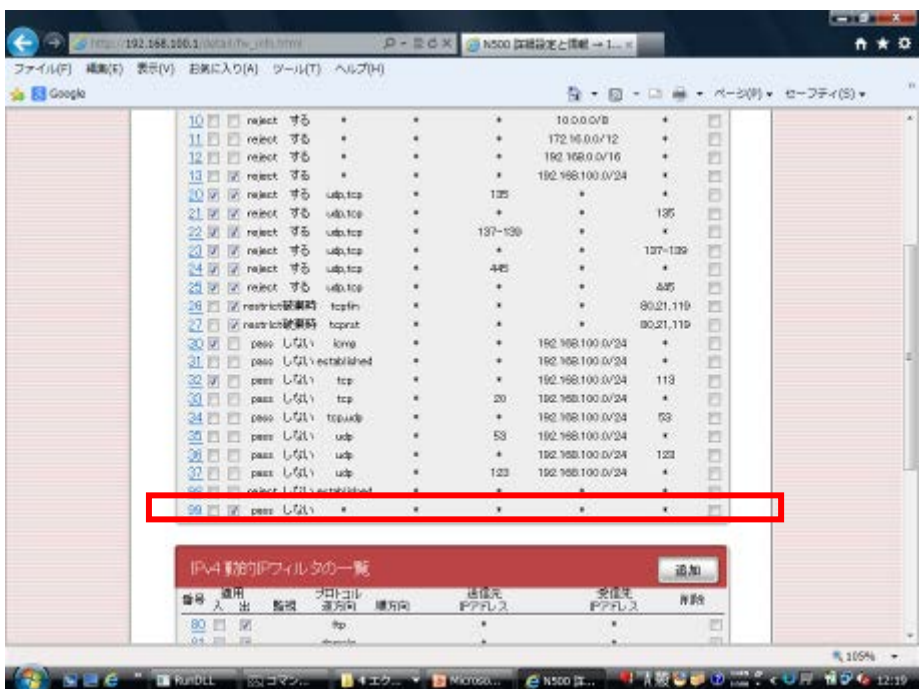

## (2)コマンドラインでの設定方法

①DNS サーバ機能を使用しない (例)dns service off

②ルータの DNS サーバ機能にアクセスできるホストを限定する (例)dns host lan1(Lan1 ポートに限定)

③WAN 側からの DNS 問い合わせに応答しないようにフィルタを設定する

(例) LAN 側から WAN 側(pp1)への問い合わせだけを通過させる

ip filter dynamic 100 \* \* domain

ip filter 200 reject \* \*

ip filter 300 pass \* \*

pp select 1

ip pp secure filter in 200

ip pp secure filter out 300 dynamic 100